## 「賃金等の報告」入力計算用ファイルの

## ダウンロードについて

当会事務組合では、「賃金等の報告」入力計算用ファイルを作成いたしました。下記 の手順よりファイルをダウンロードし、必要箇所を入力するだけで賃金等の報告書が 簡単スピーディに作成ができますので、ぜひご活用ください。

●「賃金等の報告」入力計算用ファイルのダウンロード手順

(当会 HP 画面)

①当会ホームページ(URL「https://iryokyokai.jp/」又は「東京労働保険医療協会」 にて検索)のトップ画面「令和 5 年度 労働保険料等算定基礎賃金等の報告(入力 計算用)」をクリックしファイルをダウンロードします。

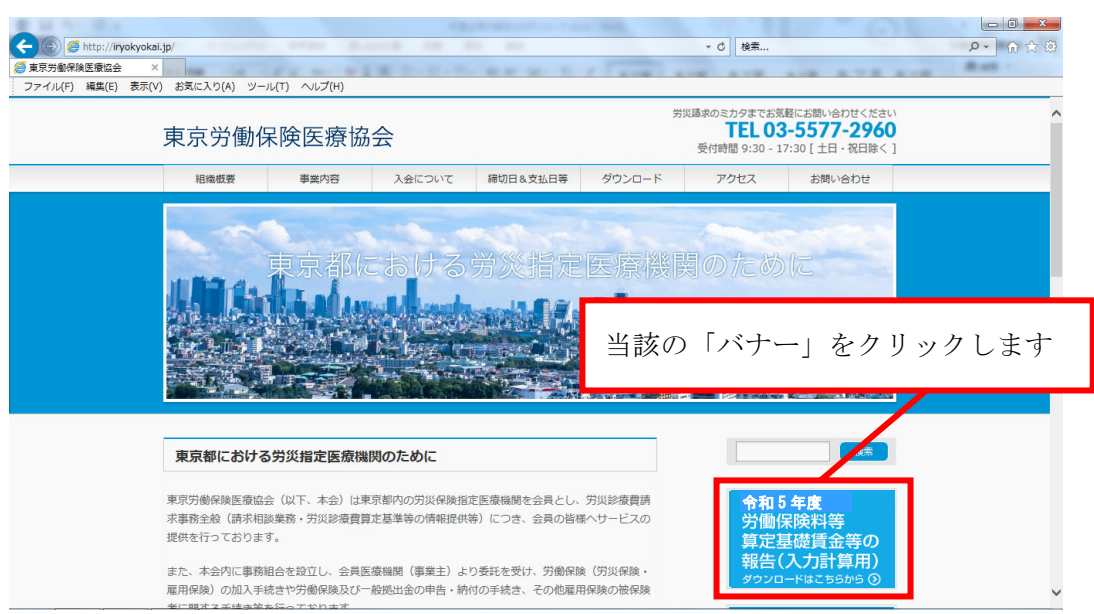

②名前を付けて保存をします。(保存先は「デスクトップ」を推奨します)

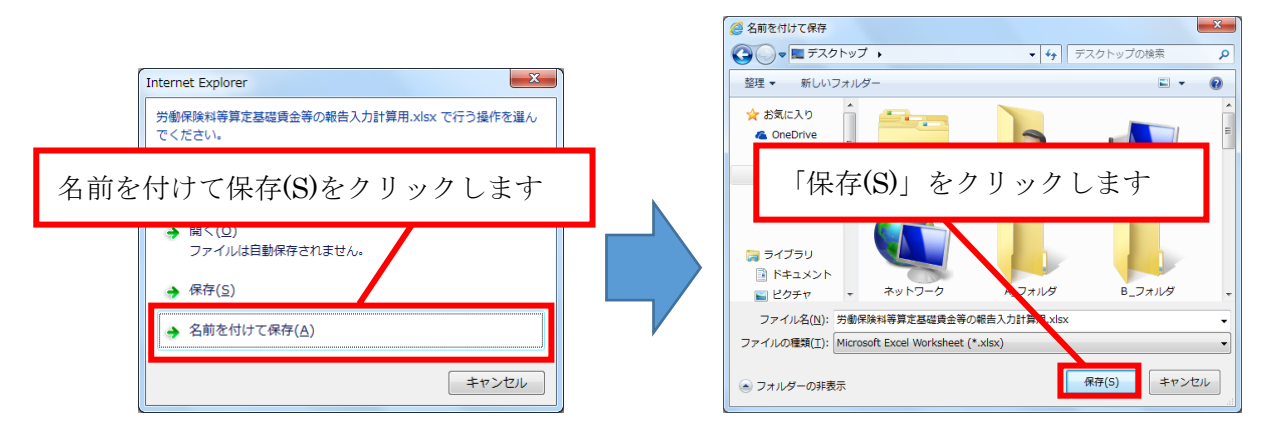

③ダウンロードが完了後、ファイルを開きます。

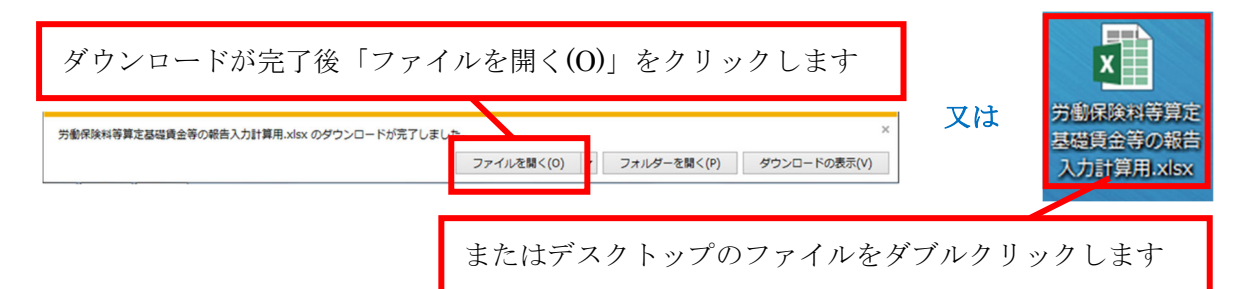

 ④ファイルが開いたら上部に表示される「編集を有効にする(E)」をクリックします ※表示がされなければ編集が有効です。

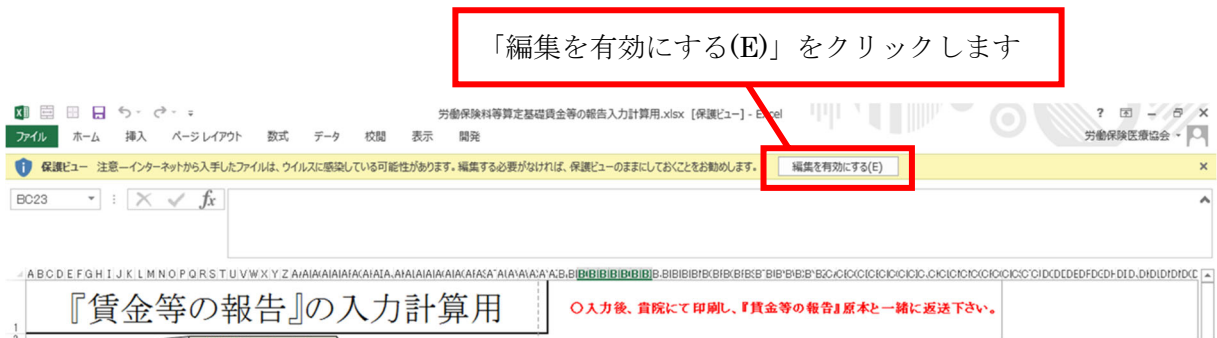

⑤黄色網掛け部のデータ入力後、A4 普通紙で印刷し、「賃金等の報告」原本と 一緒に返信用封筒にて当会へお送りいただくと、「賃金等の報告」原本への記載 を省略することができます。

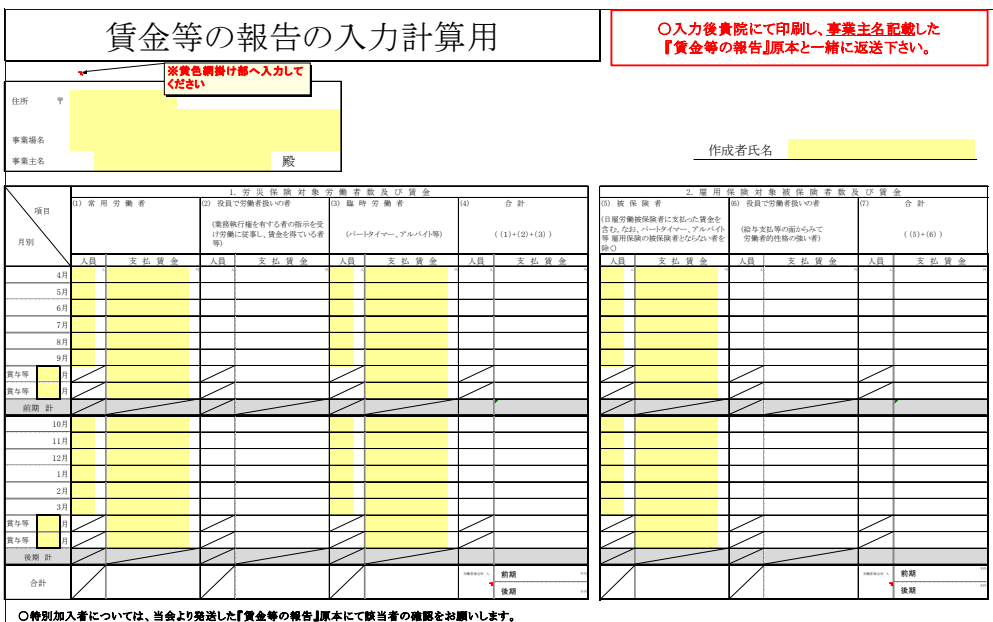

 $\mathbf{r}$